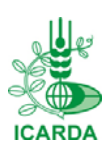

International Center for Agricultural Research in Dry Areas (ICARDA) ICARDA Employment Application

# **ICARDA**

# **Employment Application IEA Quick Start Guide – Committee Member**

## **Logging in to IEA**

To login to IEA System, please proceed as follows:

- 1. Follow the steps that are shown in the email that you received
- 2. Click on Committee Member icon.
- 3. Enter the username and password, and click the "Login" button to start accessing the IEA System

#### **Logging out from IEA**

To log out from IEA System, Click "logout" link

#### **Losing/Forgetting Username and/or Password**

If you forgot your Username and/or Password click the link "If you forget your Login name or Password, click here" then write your email and click "send password" button

## **My Profile … How do I?**

After logging in:

- 1. Go to "My Profile" page
- 2. Update information and click "Submit"
- 3. Click "Undo" to abandon the last changes before submitting

## **Open Vacancies … How do I?**

After logging in:

- 1. Go to "Open Vacancies" page
- 2. You have two options: International Recruitment and National Recruitment
- 3. Vacancies status in this page can be one from the following: Processing, or Complete
- 4. Click the vacancy to display a list of Applications for this vacancy
- 5. Each application can be viewed and printed as well as the related files (CV, Cover Letters, and other files)
- 6. "Print All Applications" report is the report of applications altogether in details (PDF) for a specific vacancy
- 7. "Print All Candidates" report is the report of all candidates and their general information (Excel) for a specific vacancy
- 8. "Matrix Shortlist" report is the shortlisting report of other committee members
- 9. For the "Processing" vacancies you can make the short listing for a specific vacancy and set the vacancy as COMPLETE (you cannot rollback after setting the vacancy to Complete)